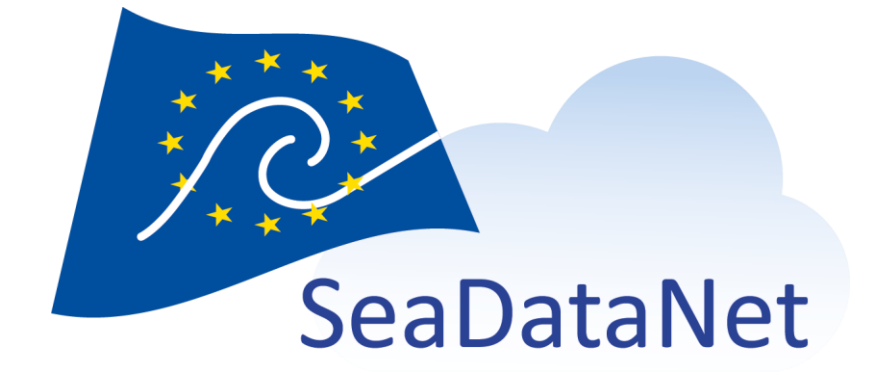

# **Octopus**

User Manual

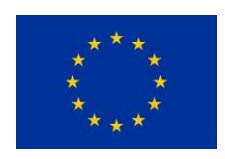

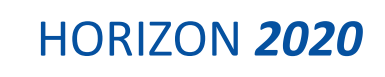

[sdn-userdesk@seadatanet.org](mailto:sdn-userdesk@seadatanet.org) – [www.seadatanet.org](http://www.seadatanet.org/)

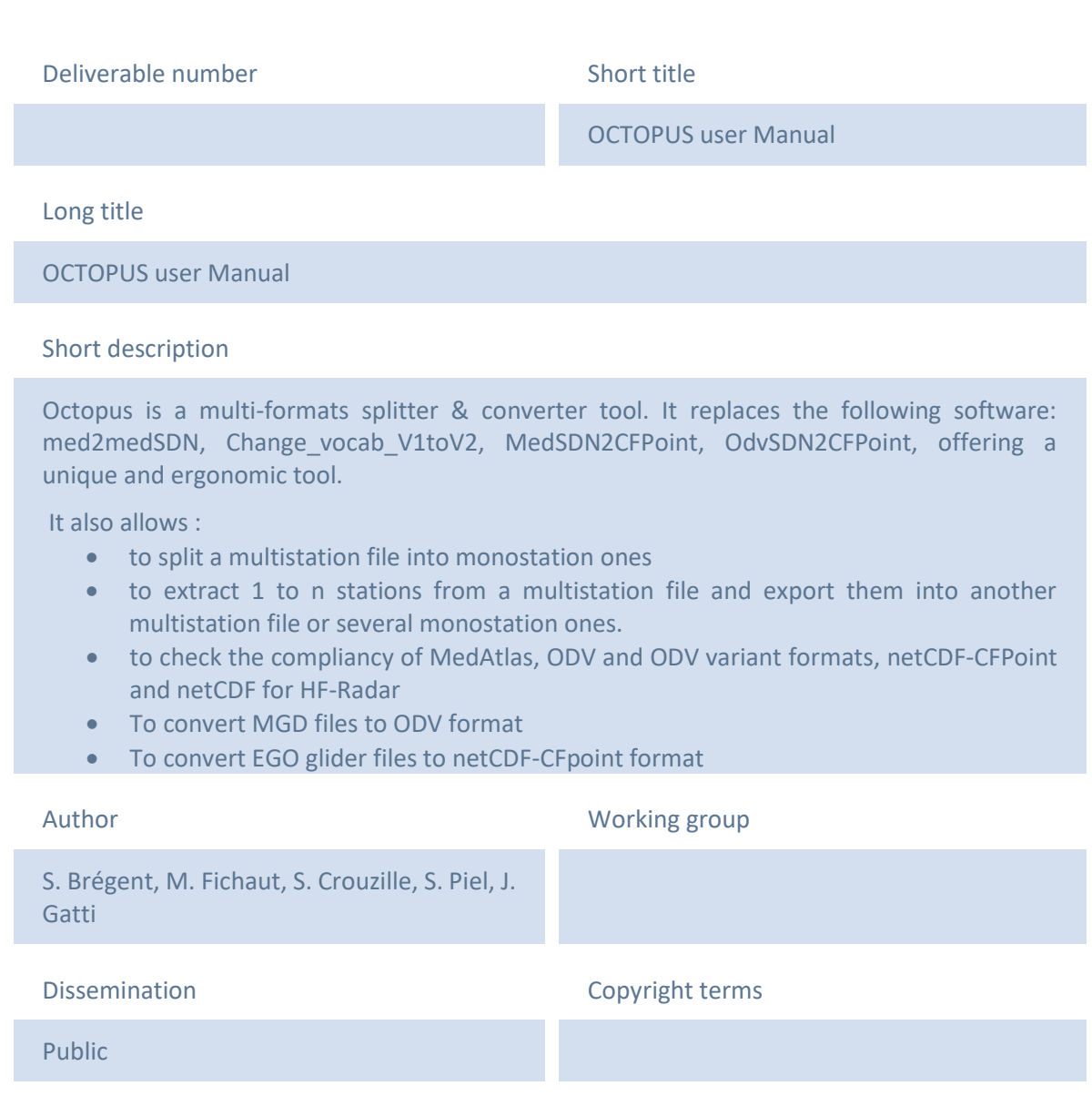

#### History

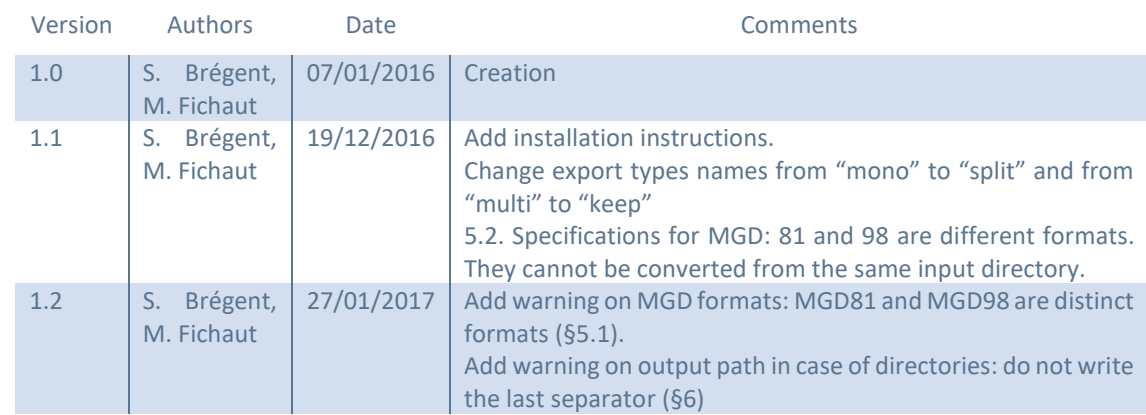

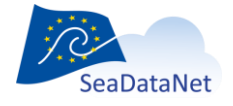

[sdn-userdesk@seadatanet.org](mailto:sdn-userdesk@seadatanet.org) – [www.seadatanet.org](http://www.seadatanet.org/)

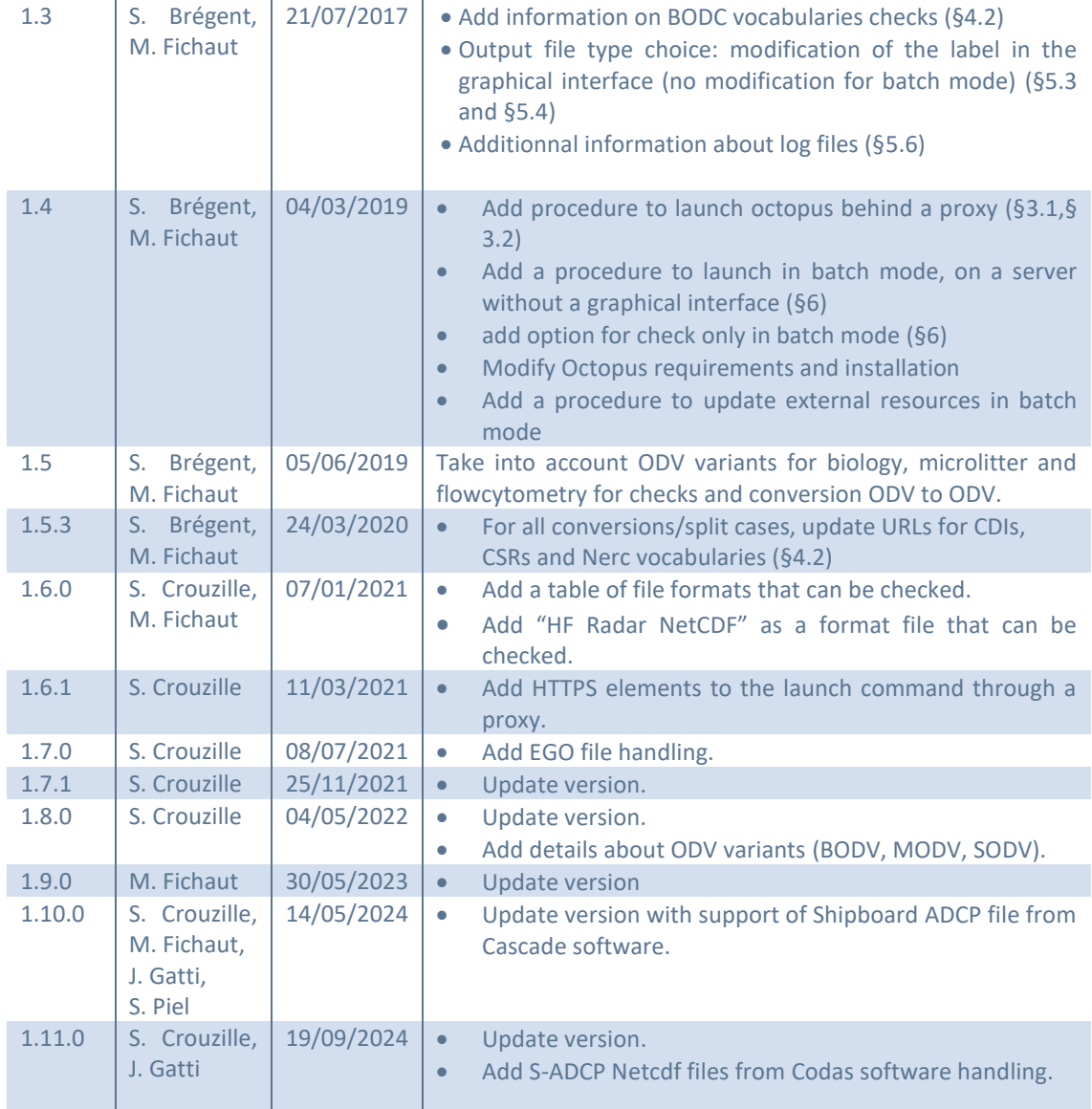

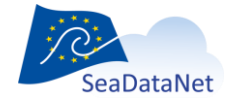

## Table of contents

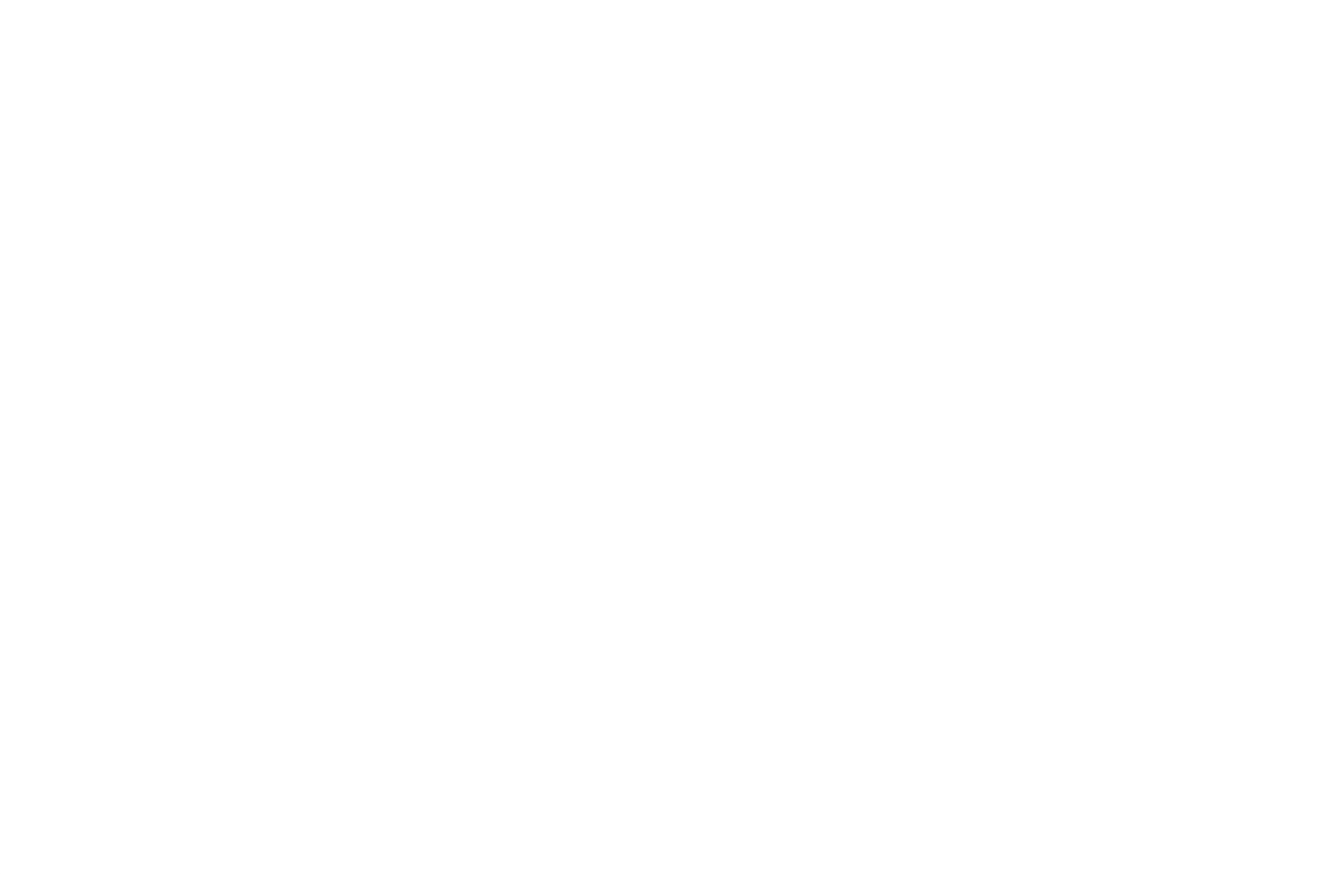

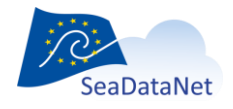

sdn-userdesk@seadatanet.org - www.seadatanet.org

## <span id="page-4-0"></span>**1. Introduction**

Octopus is a multi-formats checker, converter and splitter tool. It replaces the following software: med2medSDN, Change\_vocab\_V1toV2, MedSDN2CFPoint, OdvSDN2CFPoint, offering a unique and ergonomic tool.

- OCTOPUS checks the compliance of a file to the SeaDataNet **ODV**, **[ODV variants](https://www.seadatanet.org/content/download/636/3333/file/SDN2_D85_WP8_Datafile_formats.pdf)**, **netCDF** (CFPOINT), **[netCDF for HF-Radar](https://www.seadatanet.org/content/download/636/3333/file/SDN2_D85_WP8_Datafile_formats.pdf)** and **MedAtlas** standard formats.
- OCTOPUS converts files in a given SeaDataNet format to another SeaDataNet format (e.g.: ODV to netCDF, netCDF to ODV, MedAtlas to NetCDF, MedAtlas to ODV).
- OCTOPUS has also additional functions such as:
	- o Split a multi-station SeaDataNet file into mono-station SeaDataNet files
	- o Extract station(s) from SeaDataNet files
	- o Convert MGD v81 and v98 to SeaDataNet ODV files
	- o Convert EGO glider files to SeaDataNet netCDF files
	- o Convert Shipboard ADCP files from Cascade and Codas software to SeaDataNet netCDF files

Octopus can be used in interactive mode or in batch mode.

ODV variants are: Biology (BODV), Flow cytometry, Microlitter in water column (MODV), Microlitter in sediments (SODV).

### <span id="page-4-1"></span>**2. Requirements**

Octopus is written in Java.

Octopus is available in 2 versions:

- a "classic" version, without Java. It requires java 1.8.0 131 or greater (but lower than 1.9) already installed in the system.
- a "standalone" version, with Java 1.8.0 201 bundled into it (located in the `octopus/ire` directory).

This version doesn't require Java.Octopus is available for multiple platforms: Windows, Linux.

32 bits platforms are not supported.

<span id="page-4-2"></span>Languages: French, English

### **3. Installation**

Download the Octopus software from SeaDataNet web site, under Standards & Software:

http://www.seadatanet.org/Standards-Software

Simply choose the version according to your system (Linux/Windows), and your Java configuration ("classic", "standalone").

Copy the zip file on your computer and unzip it.

The change log is available in octopus menu help> about

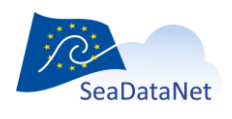

[sdn-userdesk@seadatanet.org](mailto:sdn-userdesk@seadatanet.org) – [www.seadatanet.org](http://www.seadatanet.org/) SeaDataNet - The pan-European infrastructure for marine and ocean data management

# <span id="page-5-0"></span>3.1. Launch on windows

To launch Octopus, double click on octopus.exe in the octopus directory.

If your internet connection has a proxy server, please use the following procedure:

- 1. In the octopus installation directory (containing the octopus.jar file): create a file named octopus.bat
- 2. in this file, write the following line:

[directory\]java –D http.proxyHost=xx.xx.xx.xx –D http.proxyPort=yy -jar octopus.jar

where

- xx.xx.xx.xx = your proxy IP address
- yy = your proxy port
- [directory\] is the optional `java.exe` location, depending on your Java installation.

In the "standalone" version, the directory is `.\jre\bin\`. If you already have Java installed, no directory is needed.

In case of a HTTPS proxy, you may use similar options:

[directory\]java –D https.proxyHost=xx.xx.xx.xx –D https.proxyPort=yy -jar octopus.jar

HTTP and HTTPS proxy parameters can be combined if needed:

[directory\]java –D http.proxyHost=xx.xx.xx.xx –D http.proxyPort=yy –D https.proxyHost=aa.aa.aa.aa –D https.proxyPort=bb -jar octopus.jar

3. launch Octopus using this octopus.bat file (double click) instead of the octopus.exe file.

### <span id="page-5-1"></span>3.2. Launch on Linux

To launch Octopus, double click on octopus.sh in the octopus directory, or launch it from a terminal:

cd octopus

./octopus.sh

If your internet connection has a proxy server, please use the following procedure:

- 1. In the octopus installation directory (containing the octopus.jar file): create a file named octopus\_proxy.sh
- 2. in this file, write the following line:

[directory/]java –D http.proxyHost=xx.xx.xx.xx –D http.proxyPort=yy -jar octopus.jar

where

- xx.xx.xx.xx = your proxy IP address
- yy = your proxy port
- [directory/] is the optional `java` binary location, depending on your Java installation.

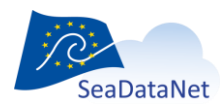

[sdn-userdesk@seadatanet.org](mailto:sdn-userdesk@seadatanet.org) – [www.seadatanet.org](http://www.seadatanet.org/)

In the "standalone" version, the directory is './jre/bin/'. If you already have Java installed, no directory is needed.

In case of a HTTPS proxy, you may use similar options:

[directory/]java –D https.proxyHost=xx.xx.xx.xx –D https.proxyPort=yy -jar octopus.jar

HTTP and HTTPS proxy parameters can be combined if needed:

[directory/]java –D http.proxyHost=xx.xx.xx.xx –D http.proxyPort=yy –D https.proxyHost=aa.aa.aa.aa –D https.proxyPort=bb -jar octopus.jar

<span id="page-6-0"></span>3. launch Octopus using this octopus proxy.sh file (double click)

### **4. Get started**

### <span id="page-6-1"></span>4.1. Settings

#### <span id="page-6-2"></span>4.1.1. Menu Edit/settings

This item is used to configure OCTOPUS for your own utilization.

You can:

- Choose your language.
- Choose your default input and output directories. The browse button will automatically open these directories.
- Choose your EDMO code (used to convert MGD files and non SDN MedAtlas file to SDN files).
- Ask Octopus to fill the local coupling table, by checking "Use coupling table" and choosing the coupling prefix (path prefix that will NOT be written in the coupling files path).
- Update external lists (EDMO codes and BODC NERC Vocabularies).

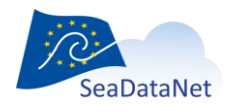

[sdn-userdesk@seadatanet.org](mailto:sdn-userdesk@seadatanet.org) – [www.seadatanet.org](http://www.seadatanet.org/)

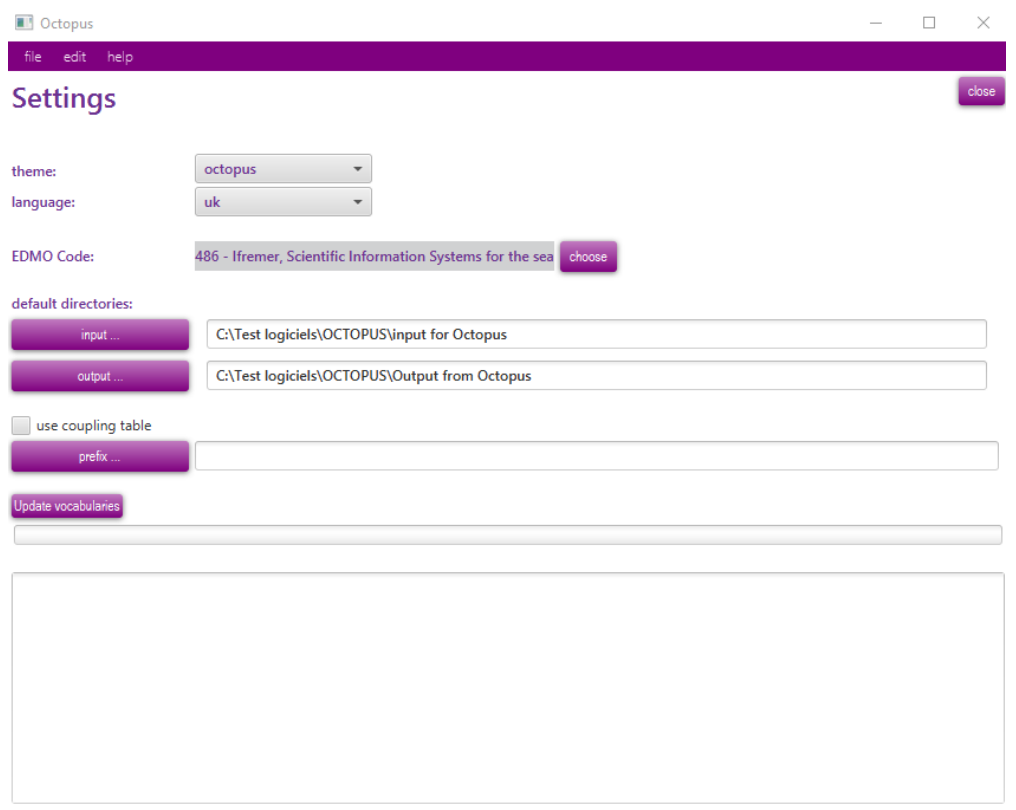

*Figure 1 – OCTOPUS settings windows*

#### <span id="page-7-0"></span>4.1.2. Menu Edit/Coupling table

The "Coupling Table" menu of OCTOPUS allows basic management of the content of the coupling table used by the SeaDataNet download manager to retrieve the LOCAL CDI IDs requested by a user downloading.

#### 4.1.2.1. Export

This export function generates a coupling file that will be used by SeaDataNet Download Manager for retrieving stations in the files.

The coupling file used by SeaDataNet download manager is unique and called "coupling.txt". This file must not contain duplicates (the coupling file ID is LOCAl\_CDI\_ID + format) It's up to OCTOPUS user to create only one file called "coupling.txt" for SeaDataNet purpose by using the coupling table facilities.

The format of this coupling file is the following:

*LOCAL\_CDI\_ID;Modus;Format;File\_name*

The export function will replace the previous coupling file if the name of the export file is the same.

#### 4.1.2.2. Delete all

The delete all button is used to empty the coupling table. All records will be deleted. The table should be first exported if the user wants to keep the information in a flat file.

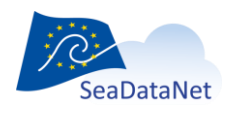

## <span id="page-8-0"></span>4.2. Features

#### <span id="page-8-1"></span>4.2.1. File checks

Available file checks are listed in the table below.

*Table 1 - Possible format checks using OCTOPUS (ODV variants stands for biology, microlitter - in water column or sediments - and flow cytometry data)*

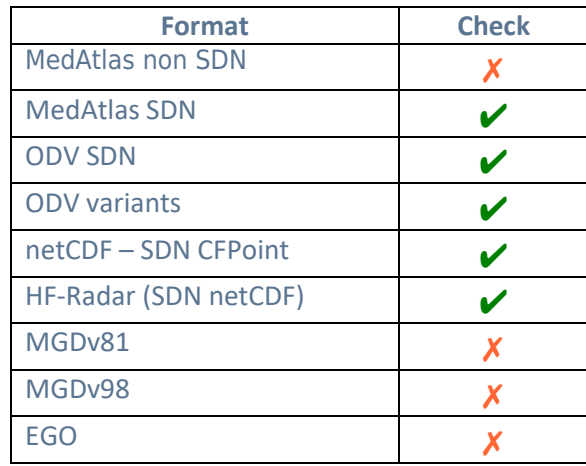

#### <span id="page-8-2"></span>4.2.2. File conversions/splits

Available file conversions/splits are listed in the table below

*Table 2 - Possible format conversions using OCTOPUS (ODV variants stands for biology, microlitter - in water column or sediments - and flow cytometry data)*

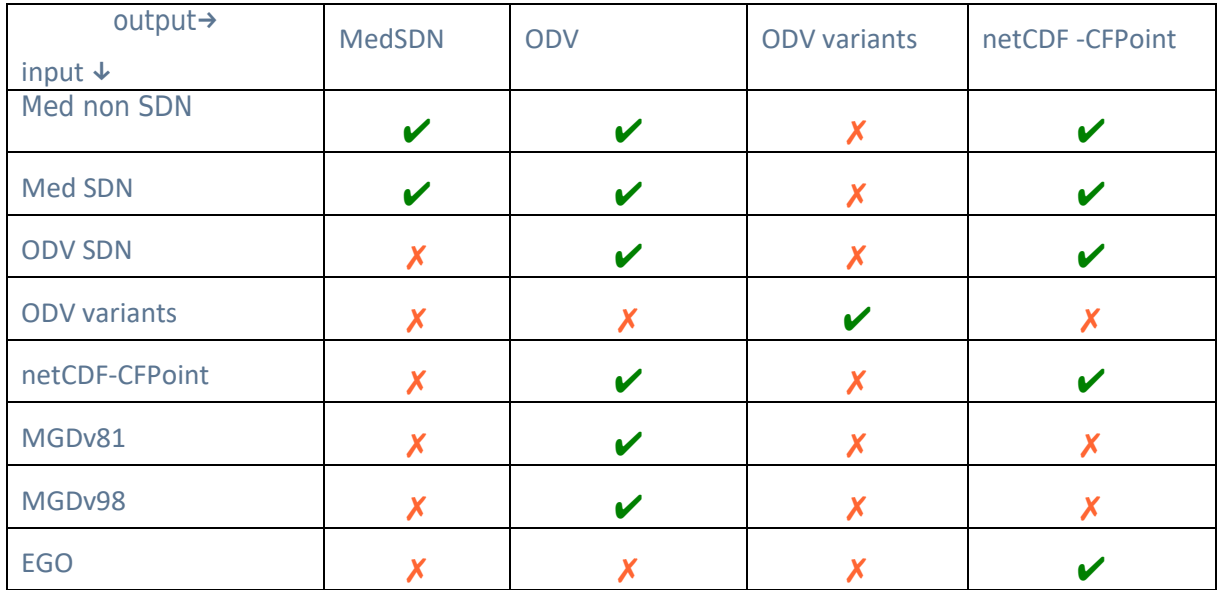

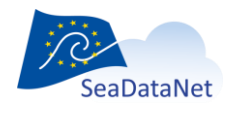

[sdn-userdesk@seadatanet.org](mailto:sdn-userdesk@seadatanet.org) – [www.seadatanet.org](http://www.seadatanet.org/)

Input can be a file, or a directory containing several files (all files using the same format, no subdirectory).

Automatic format updates:

- For all conversion/split cases, Octopus will automatically add SDN CDI references.
- For conversion/split from MedAtlas (SDN or non SDN) to MedAtlas SDN, existing SDN CSR and SHIP (NVS2CON) references will be added to output file(s).
- For conversion/split from MedAtlas non SDN to MedAtlas SDN, SDN mapping lines will be added to output file(s).
- For all conversion/split cases, Octopus will automatically check the BODC vocabularies terms. Octopus will automatically replace deprecated term, and display an error if term does not exists or is deprecated and has no "ReplacedBy" attribute.
- For all conversions/split cases, update URLs for CDIs, CSRs and NERC vocabularies

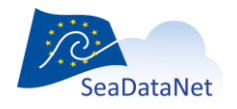

[sdn-userdesk@seadatanet.org](mailto:sdn-userdesk@seadatanet.org) – [www.seadatanet.org](http://www.seadatanet.org/)

## <span id="page-10-1"></span>**5. Use of OCTOPUS in interactive mode**

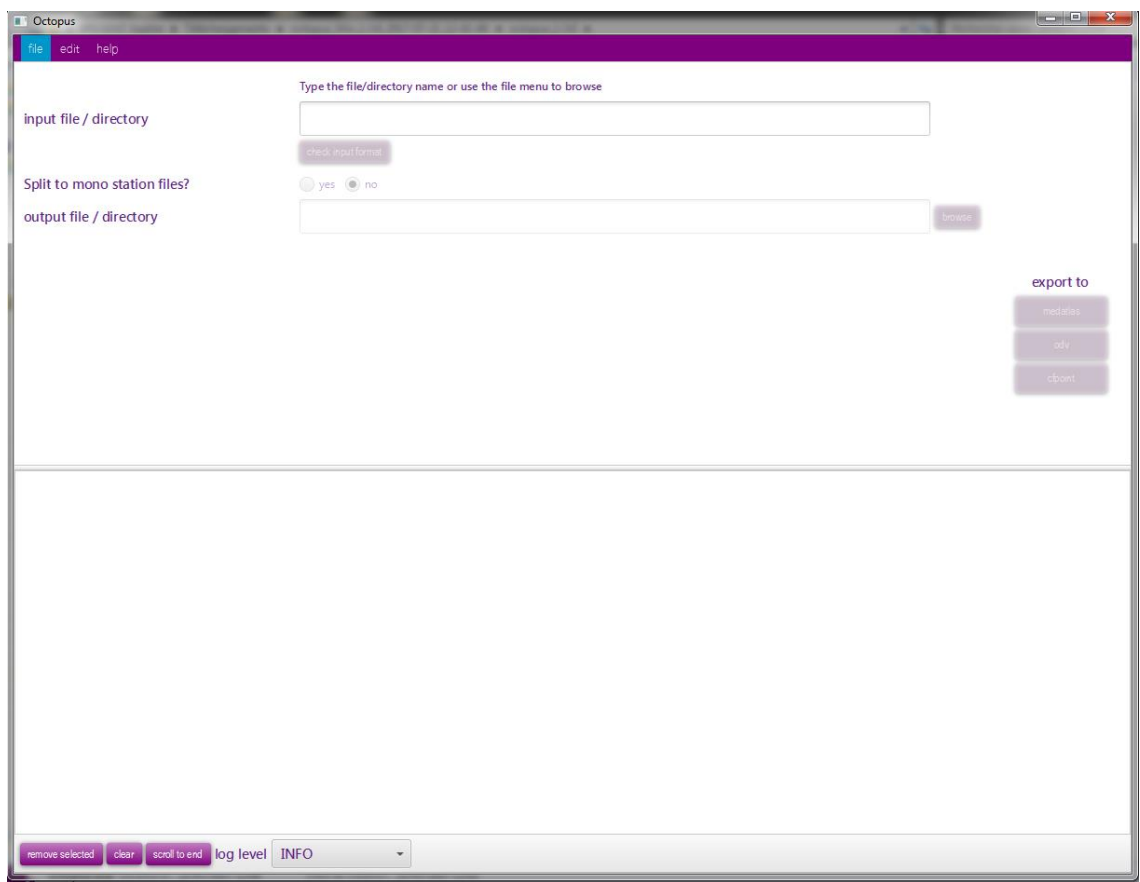

*Figure 2 – Main screen of OCTOPUS*

## <span id="page-10-0"></span>5.1. Open input file or directory

This step allows to select the file(s) to be converted/split.

OCTOPUS is able to process one file or one directory containing files at the same format.

**WARNING**: MGD81 and MGD98 are not the same format. They must be gathered in separated directories.

There are two possible ways to open a file:

- Menu file/open file
- Write or paste the input path in the input file/directory then TAB or ENTER

There are two possible ways to open a directory:

- Menu file/open directory
- Write or paste the input path in the input file/directory then TAB or ENTER

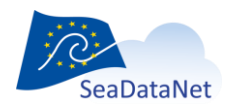

[sdn-userdesk@seadatanet.org](mailto:sdn-userdesk@seadatanet.org) – [www.seadatanet.org](http://www.seadatanet.org/)

# <span id="page-11-0"></span>5.2. Check input file(s)

Once the file of directory has been chosen, it is possible to check the format of the file(s) by clicking on the "Check the input format" button. In the case of a directory, all files are supposed to be at the same format (it is not possible to check a directory containing MedAtlas and ODV files, or netCDF-CFPoint and ODV files, for example).

## <span id="page-11-1"></span>5.3. Split to mono station files

This feature is not available for MGD files.

If the user clicks on Yes, the multi station input file will be split to n mono station files.

<span id="page-11-2"></span>By default No is selected.

## 5.4. Select the output file or directory

Use the browse button, or write or paste the output path in the output file/directory.

If input is a file, and output type is multi, you have to input a filename.

Otherwise, set a directory name.

*Note on output files names:*

Except the case of one input file exported as a multi-stations file, Octopus will generate paths as described below.

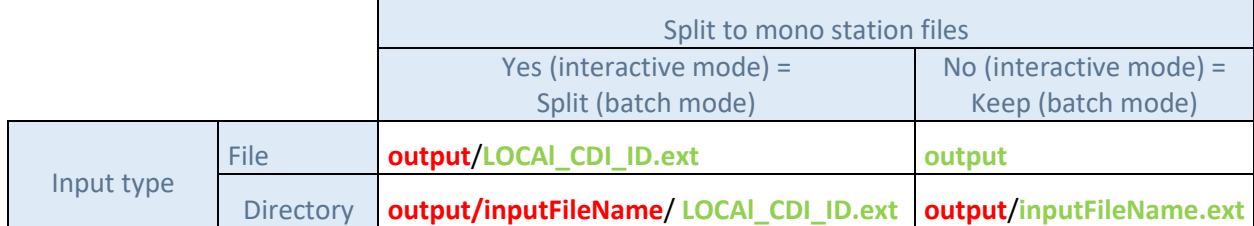

where : - directories are in **red**, files are in **green**.

- Output is the path set in the output file/directory field
- inputFileName is the name of one input file in the input directory
- .ext is the extension of the filename: .txt for ODV, .nc for netCDF-CFPOINT and .<free text> for MedAtlas

# <span id="page-11-3"></span>5.5. Select the LOCAL CDI ID(s) for ODV file(s)

This field is available only for MGD input files or directories. MGD files do not have LOCAL CDI IDs. You have to specify it.

In case of an input file, write the LOCAL CDI ID in the field.

In case of an input directory, you will have to write a mapping file. Use the Browse button to select the mapping file path, or write or paste the output path in the field.

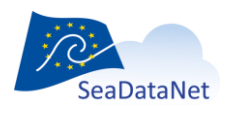

[sdn-userdesk@seadatanet.org](mailto:sdn-userdesk@seadatanet.org) – [www.seadatanet.org](http://www.seadatanet.org/)

Write a mapping file:

The mapping file is a semi-colon separated file, with two columns: file name and LOCAL CDI ID

Example: 20002001ATE.mgd77;FI29\_2002AT 20003001ATE.mgd77;FI29\_2003AT

## <span id="page-12-0"></span>5.6. OCTOPUS log file

While checking and/or converting OCTOPUS logs information, warnings and errors in the lower part of the main window and in the log file *octopus.log* located under *[octopus\_install\_folder]/logs.*

In the main octopus log window: information are written in black, warnings are written in orange and Errors are written in red.

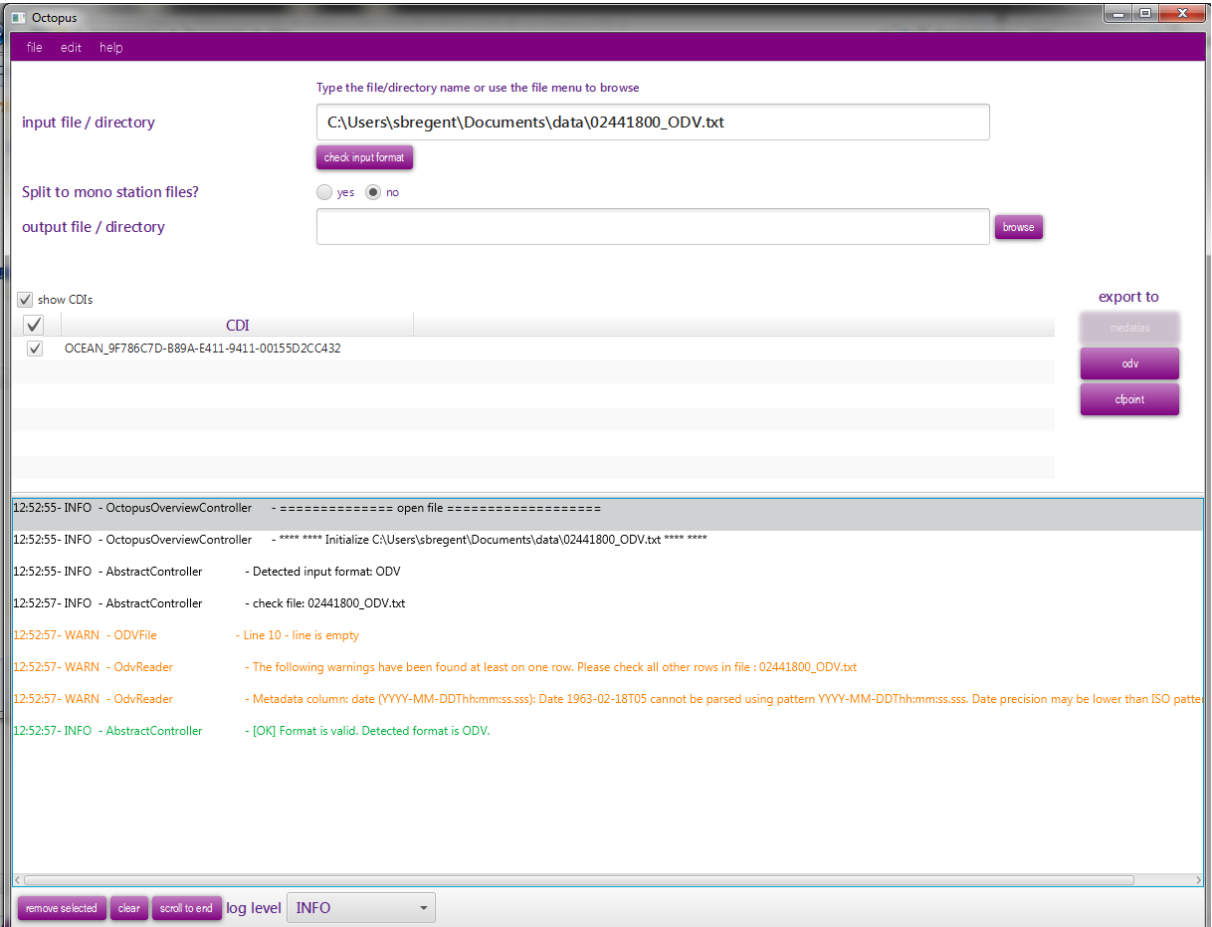

If the check/conversion is OK, a green message is also written in the window.

*Figure 3 – Log information in OCTOPUS main screen*

The max size of the log file is limited to 20 Mb. If the size exceed 20Mb, Octopus will create a zip file octopus-[YYYY-MM-DD]-[number].log.zip with this 20 Mb of information and open a new current octopus.log file.

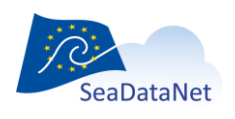

# <span id="page-13-0"></span>**6. Use of OCTOPUS in batch mode**

Open a console and move to the Octopus installation directory (where the octopus.jar is)

Launch command: *java -jar octopus.jar <options>*

If you need to launch octopus on a server without a graphical interface (no graphical packages installed), use the command below:

*java -cp octopus.jar fr.ifremer.octopus.controller.BatchController <options>*

#### **Usage:**

#### **Check a file or a directory**

[directory\] *java -jar octopus.jar* -i <arg> –check

#### **Convert a file or a directory**

[directory\] *java -jar octopus.jar* [-c <arg>] -f <arg> -i <arg> [-l <arg>] -o <arg> [-t <arg>]

#### **Update external resources**

[directory\] *java -jar octopus.jar* –update

where [directory] is the optional java binary location, depending on your Java installation:

In the "standalone" version, the directory is `.\jre\bin\`. If you already have Java installed, no directory is needed.

In *[octopus\_install\_folder]/logs,* Octopus in batch mode generates also a log file using JSON format, which can be easily read by a software.

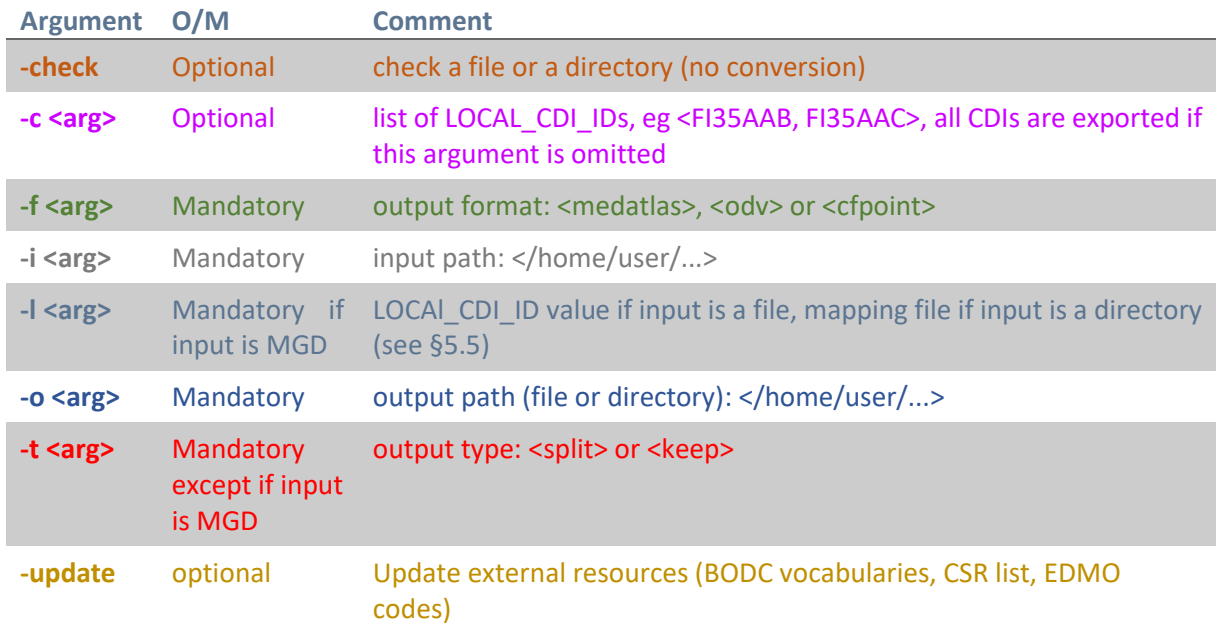

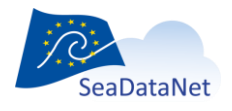

[sdn-userdesk@seadatanet.org](mailto:sdn-userdesk@seadatanet.org) – [www.seadatanet.org](http://www.seadatanet.org/)

#### **WARNING:**

If the output path is a directory, **DO NOT WRITE** a slash or backslash at the end of the path: *–o "/home/out/exportCFDirectory"* is correct *–o "/home/out/exportCFDirectory/"* is incorrect

#### Examples:

• Export all stations from input MedAtlas files directory to mono-stations CFPoint files

*java -jar octopus.jar –i "/home/input/profileDir"–o "/home/out/exportCFDirectory"-f cfpoint –t split*

• Export CDI1 and CDI2 stations from input MedAtlas file to multi-stations ODV file

*java -jar octopus.jar -i "/home/input/profile.med"–o "/home/out/exportODV1and2.txt"-f odv –t keep -c CDI1,CDI2*

• Export MGD file to multi-stations ODV file using XXX as local CDI ID

*java -jar octopus.jar –i "/home/input/mgd81.mgd77"-o "/home/out/exportODV1and2.txt"-f odv -l XXX*

While checking and/or converting OCTOPUS logs information in the log file *octopus.log* located under *[octopus\_install\_folder]/logs*.

The max size of the log file is limited to 20 Mb. If the size exceed 20Mb, Octopus will create a zip file o*ctopus-[YYYY-MM-DD]-[number].log.zip* file with this 20 Mb of information and open a new octopus.

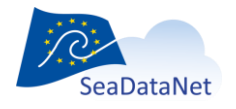